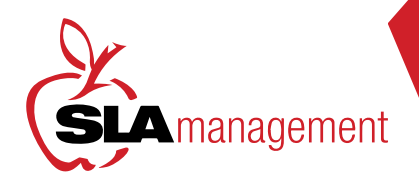

## GUIDE TO SLA MANAGEMENT'S GUIDE TO SLA MANAGEMENT'S ONLINE LUNCH SYSTEM ONLINE LUNCH SYSTEM

Customer Service is available: M - F 8:30am - 5:30pm 407-740-7677 or Online@slamgmt.com

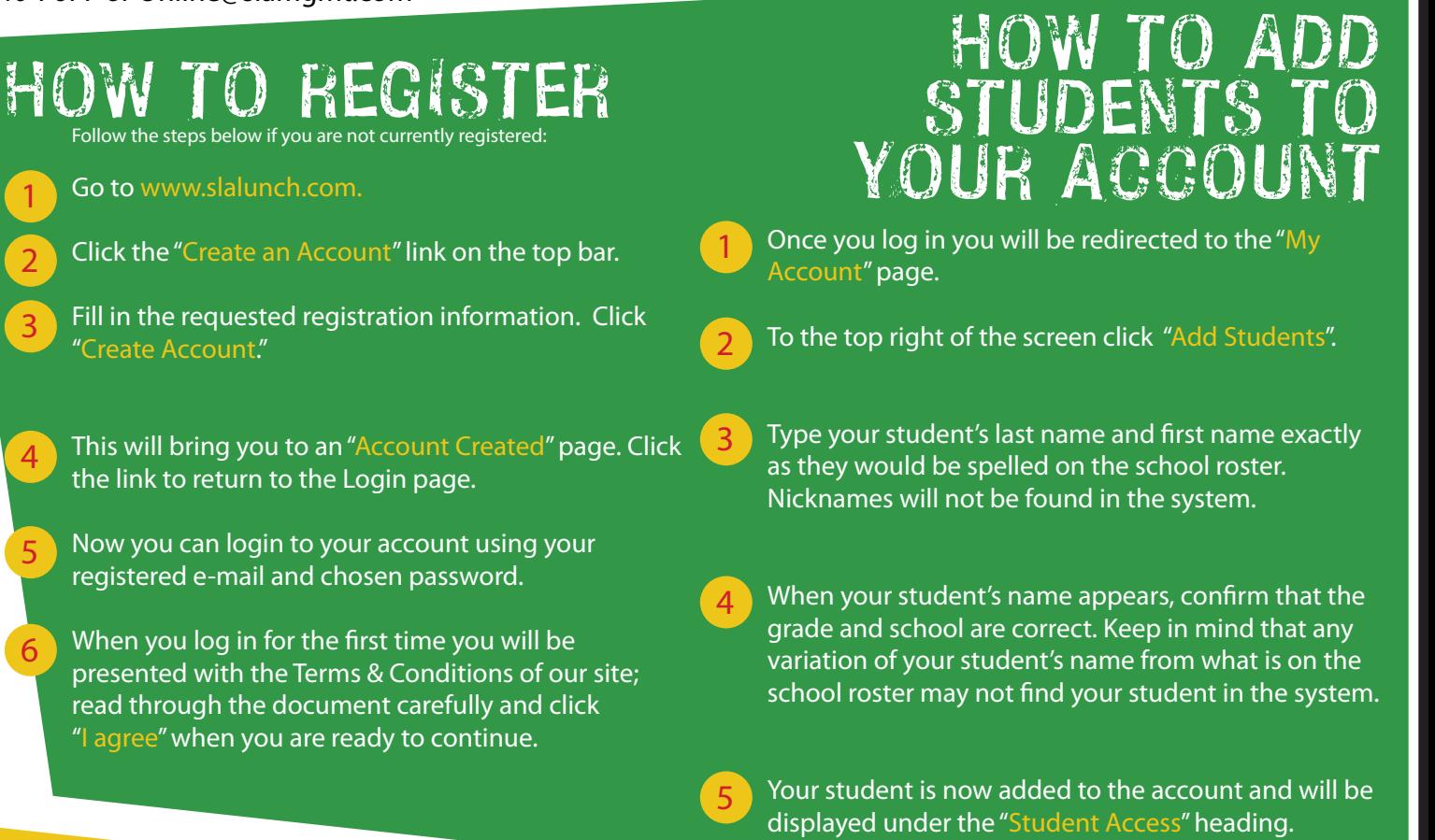

## HOW TO AKE A

Please note: Deposits take 24 hours to appear in the lunch system at the school:

- Click the "Make Cafeteria Deposit" link on the homepage.
- $\sqrt{2}$ Select your student, and enter the deposit amount in the box displayed and click "Continue". The 'minimum deposit' amount will be \$25.00. This amount refers to the total deposit for all family members on your account. You do not need to deposit this amount into each student's account.
- 3 Confirm the deposit amount and click "Add to Cart." On the next screen, click "Check Out" to continue to payment.
- 4 Select the method of payment. You can make a deposit in the form of a Bank Draft Transaction or a Credit Card Payment (we accept VISA and MasterCard). Please note the 2.3% plus \$0.50 convenience fee for each transaction.
- $\sqrt{5}$ Now you can enter your billing information. Make sure to fill out all required fields. Check the box at the bottom of the page if you wish to save this information for future use. If you are planning on setting up automatic deposits, we recommend that you check this box.
- 6 Next you will need to enter the payment information. The total deposit amount, including the convenience fee, will be shown at the bottom of the screen. You must check the box to authorize the payment. Click "Process Payment" to finish the transaction. Your Transaction Receipt will appear once the payment has completed.